## **SERVICE REQUEST GUIDE: GRADUATE STUDENTS**

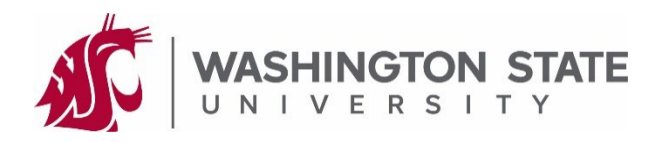

Forms submitted to your graduate program or the Graduate School within myWSU are known as "Service Requests" (SR). These instructions guide you through the process of submitting a service request for review. This example uses the Thesis/Dissertation Approval form; however, graduate students may submit other forms using this method. Connect with your graduate program's academic coordinator to see what forms they are accepting via myWSU.

## **CREATING A SERVICE REQUEST:**

- 1. Using a computer or device, complete the form you will submit to your graduate program.
- 2. Login to myWSU with your NID and password.
- 3. On your Homepage, click on the Profile tile.
- 4. On the left side of your screen, click on "Service Requests", followed by "Create New Request".
- 5. Select your college, program, and document:
	- In the *Select a Request Category* menu, select your academic college and click "Next".
	- In the *Select a Request Type* menu, select your graduate program and click "Next".\*
	- In the *Select a Request Subtype* menu, select the form you are submitting and click Next. The example below uses the "Thesis/Dissertation Approval" form.

\*These are nested menus – if you do not see your graduate program in the *Select a Request Type* menu, click "Previous" to go back and select a different academic college.

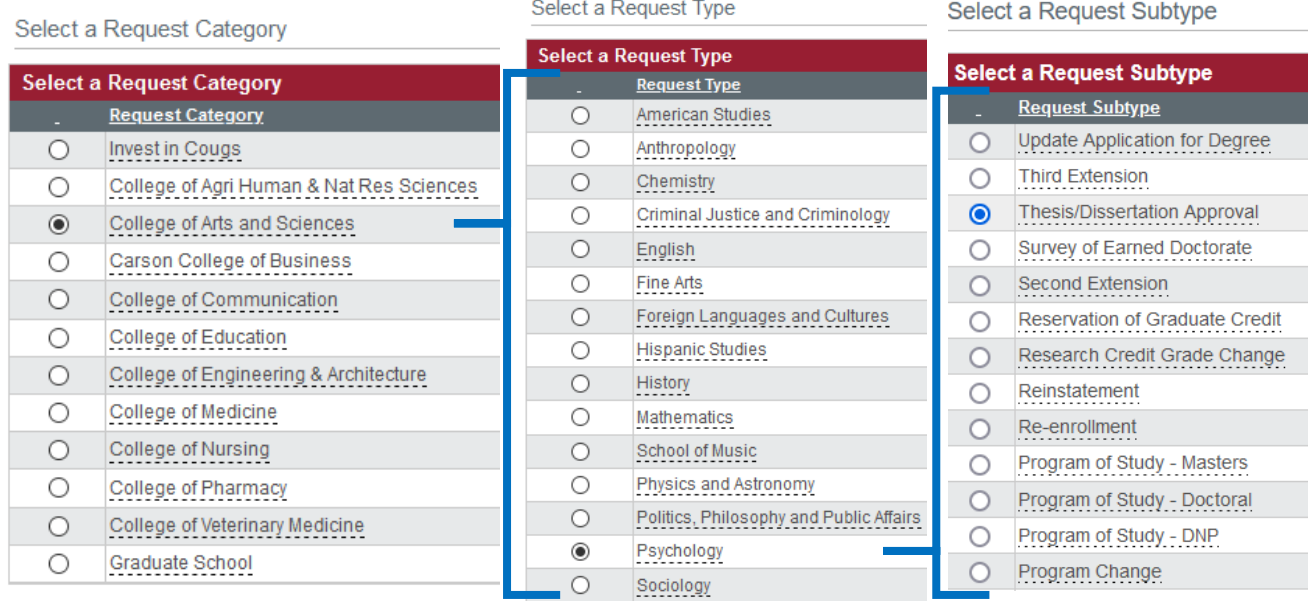

- 6. Under the *My Request Detail* section, enter a comment if necessary.
- 7. Upload your completed document:
	- Click on "Add Attachment" and in the *File Attachment* window, click "Browse" to locate the file.
	- Select the file and click "Open".
	- In the *File Attachment* window, click "Upload".
- 8. Click "Submit" located at the bottom left of the page.

## *Uploading a form within myWSU constitutes your legal signature. Do not upload a form of which you do not approve. It is critical to protect your myWSU login information. Do not give your NID and/or password to anyone.*

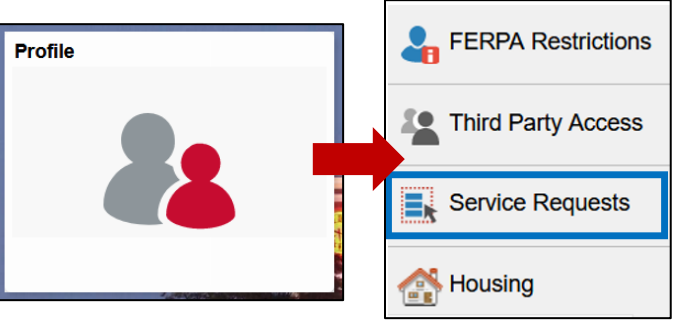